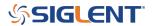

# **EasyDMM First Use**

#### August 27, 2019

SIGLENTs EasyDMM software provides easy instrument control and data collection.

In this note, we will show how to configure EasyDMM for the first time.

- 1. Download and install EasyDMM. You can find the download instructions and files here: DMM Software
- 2. Connect the SDM to the controlling computer or network. The SDMs have USB and LAN connections. In this note, we are using a USB connection
- 3. Open EasyDMM by clicking on the desktop icon or running the executable from the start menu.

The initial opening screen will show this basic layout:

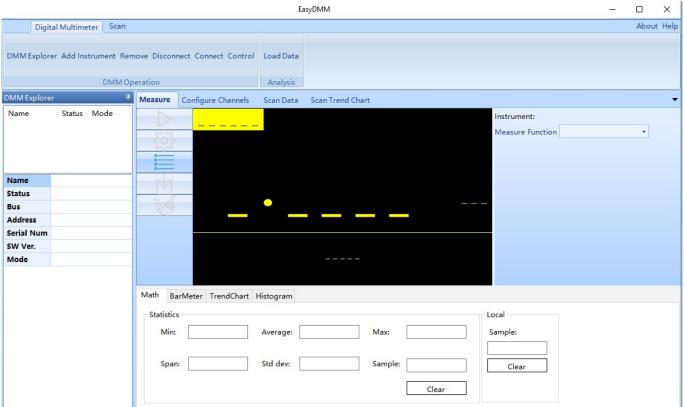

4. Now, click on Add Instrument, select the USB device you wish to control (USBTMC as shown), and click OK:

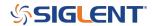

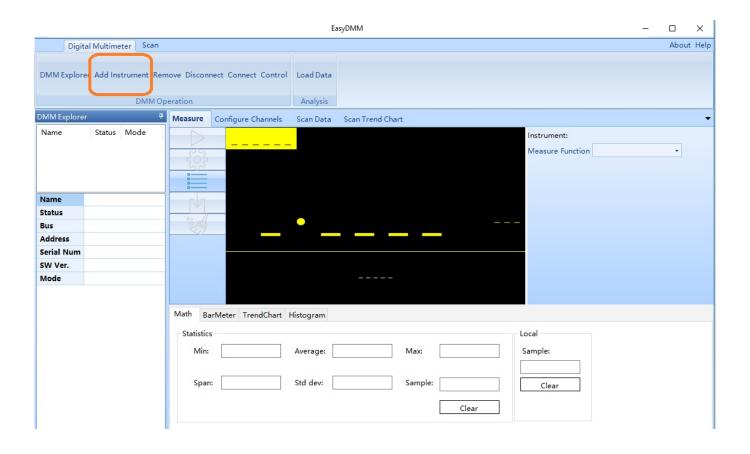

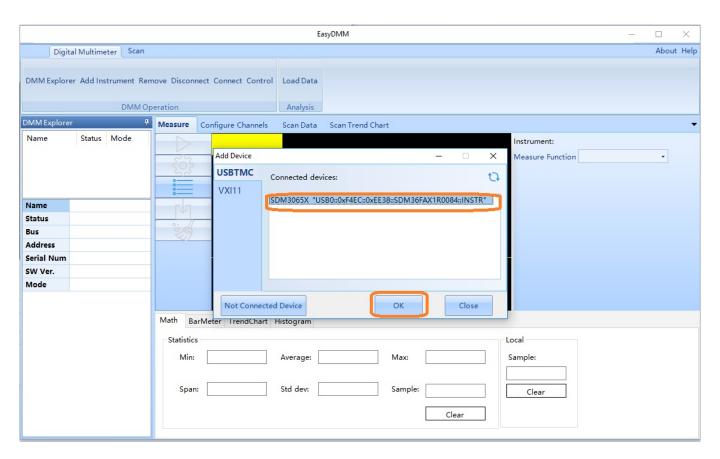

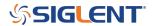

#### It's ALIVE!!!!

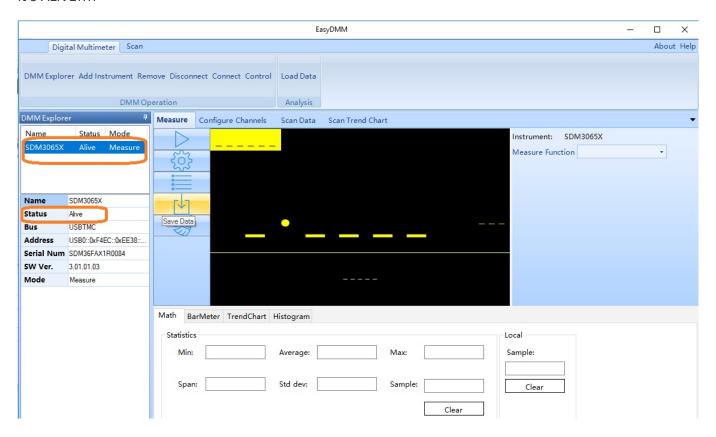

5. Set Mode to Measure:

6.

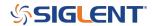

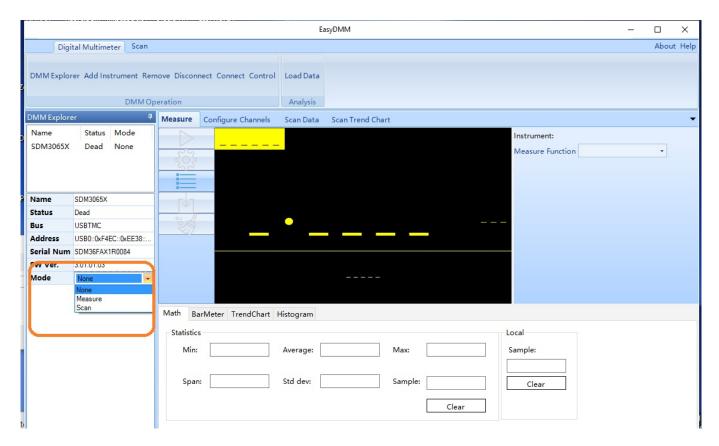

To connect and receive measurements from the instrument, you can click on the "run" button:

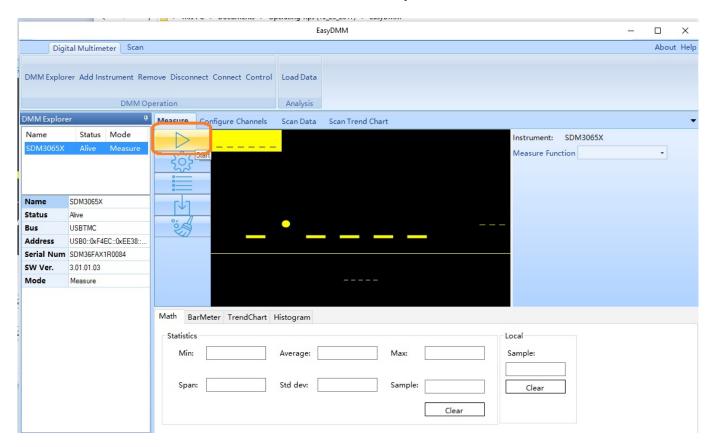

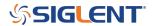

This will update the data on the display:

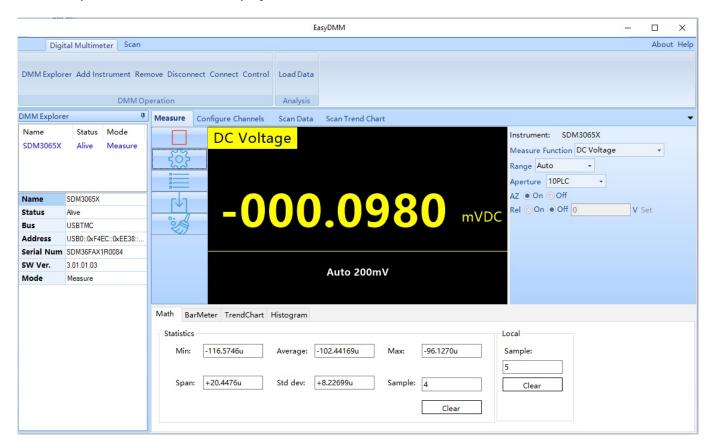

From here, you can adjust the measurement type:

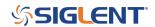

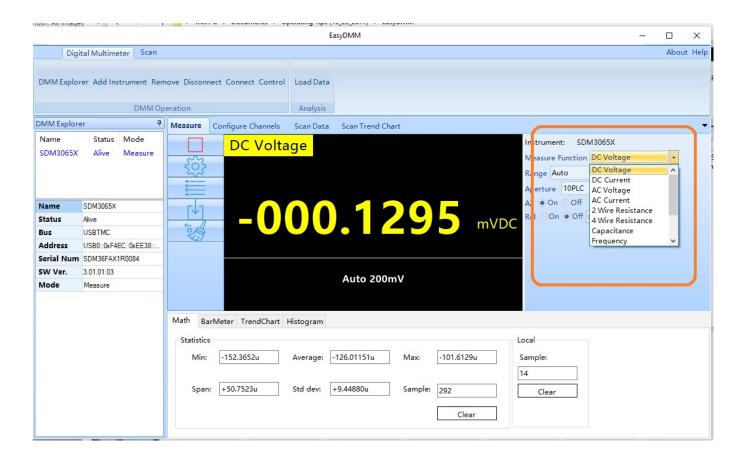

View Data:

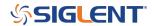

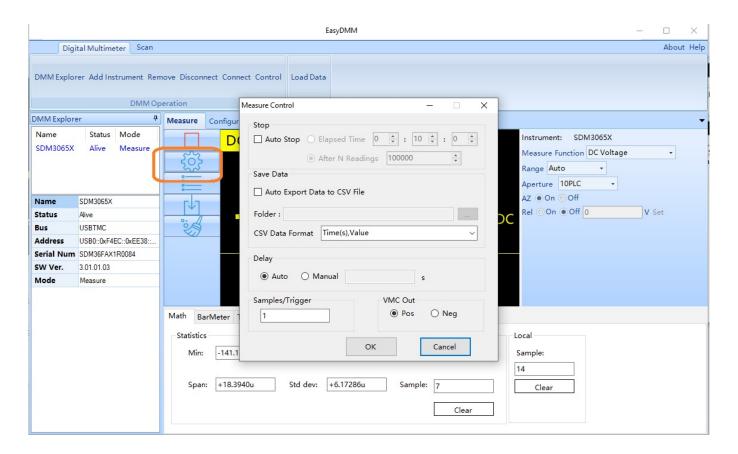

Save Data:

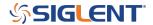

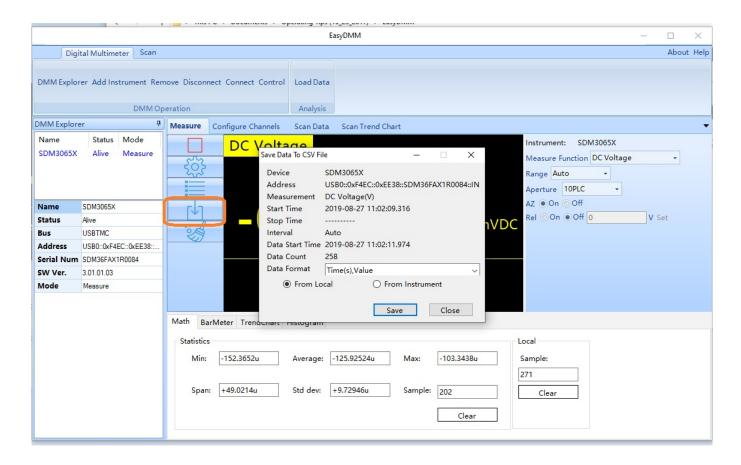

If you have an SDM3055 or SDM3065X with Scan Card (-SC part numbers), there is also a nice note on scanning here: <u>Configure EasyDMM Scanning</u>

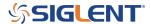

#### **North American Headquarters**

SIGLENT Technologies NA 6557 Cochran Rd Solon, Ohio 44139

Tel: 440-398-5800 Toll Free:877-515-5551 Fax: 440-399-1211 info@siglent.com

www.siglentamerica.com/

### **European Sales Offices**

SIGLENT TECHNOLOGIES GERMANY GmbH Staetzlinger Str. 70 86165 Augsburg, Germany Tel: +49(0)-821-666 0 111 0

Fax: +49(0)-821-666 0 111 22 info-eu@siglent.com www.siglenteu.com

## **Asian Headquarters**

SIGLENT TECHNOLOGIES CO., LTD.
Blog No.4 & No.5, Antongda Industrial Zone,
3rd Liuxian Road, Bao'an District,
Shenzhen, 518101, China.
Tel:+ 86 755 3661 5186
Fax:+ 86 755 3359 1582

sales@siglent.com
www.siglent.com/ens